# **Animalandia**

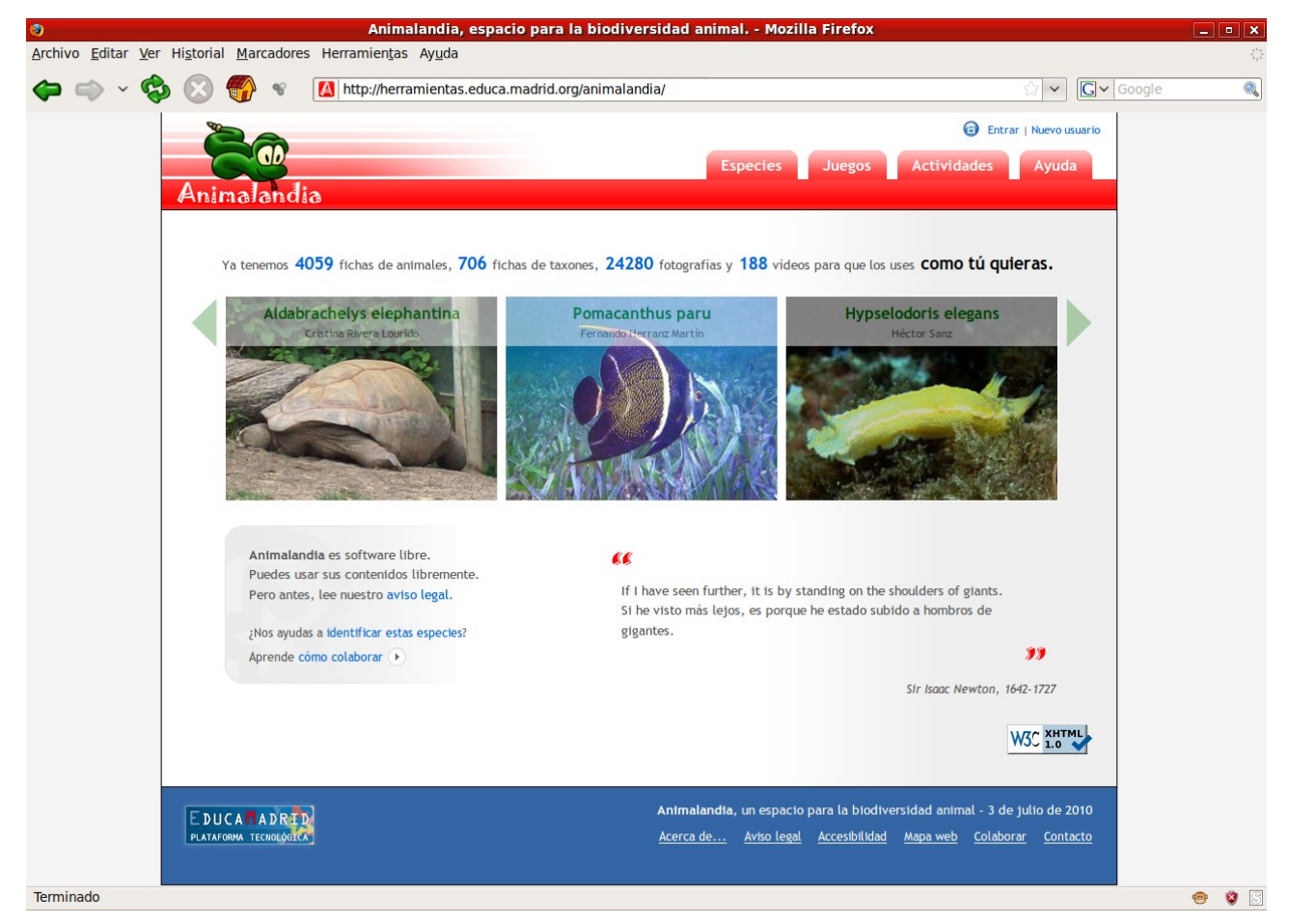

## **Manual de usuario**

**Fernando Lisón Martín**

## Índice

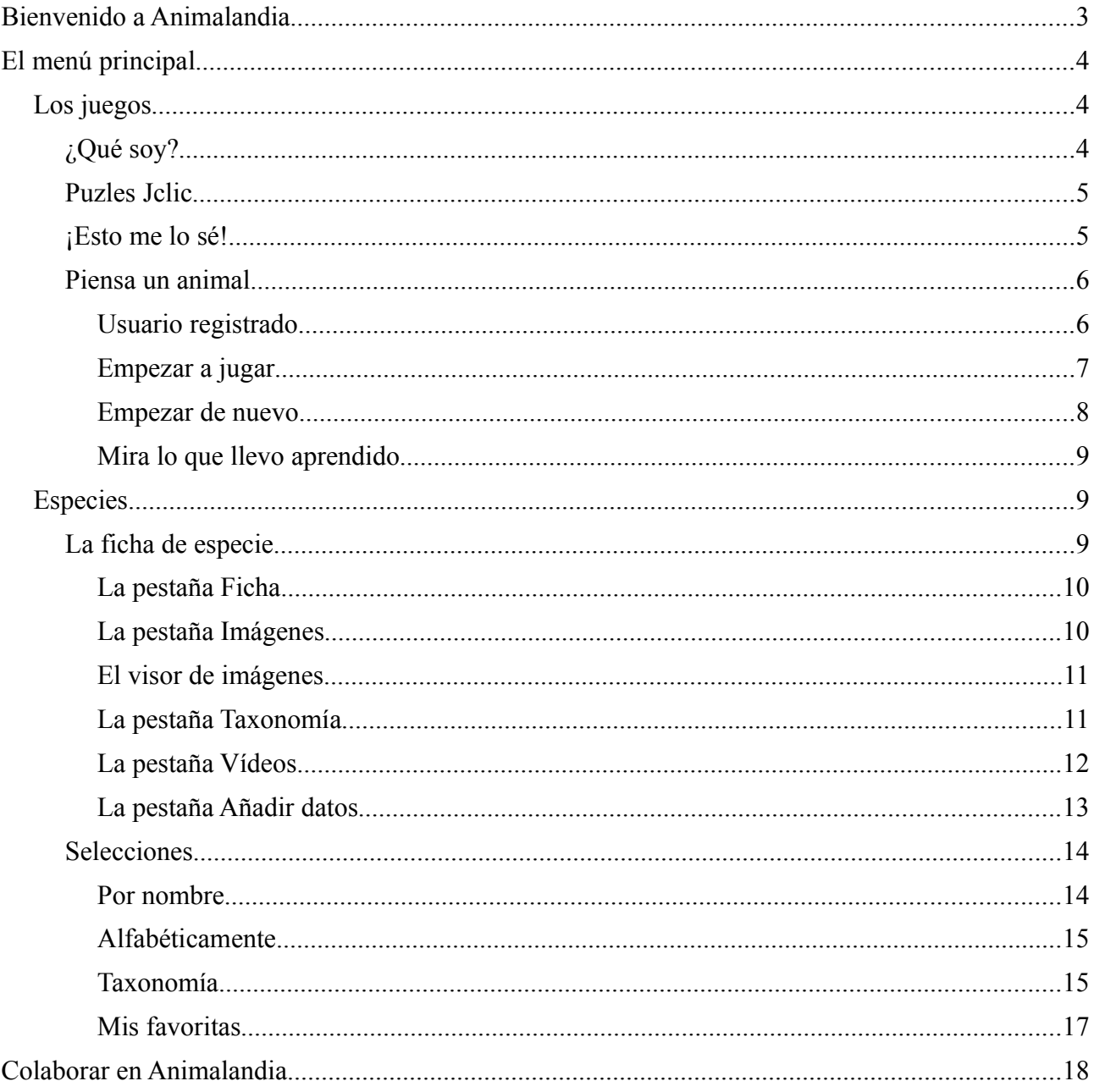

## **Bienvenido a Animalandia**

**Animalandia** es una aplicación web sobre el mundo animal que contiene información, fotos, vídeos, mapas de distribución...

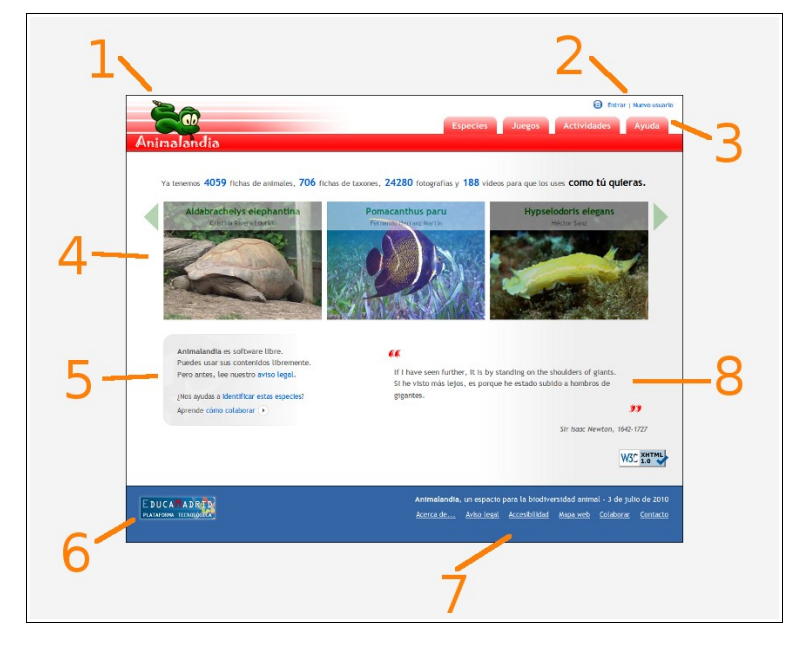

En esta imagen de su portada hemos señalado los elementos más interesantes:

- 1. El icono de **Animalandia**, con el que puedes volver siempre a la portada, desde cualquier página.
- 2. El acceso a los formularios para usuarios registrados. En **Animalandia** te puedes registrar para tener algunas ventajas adicionales, que te explicamos más adelante.
- 3. El menú principal organizado en pestañas: Especies, JUEGOS, ACTIVIDADES Y AYUDA.
- 4. En el centro puedes ver algunas de las imágenes que vas a encontrar en **Animalandia**, puedes ver más con las flechitas de los lados. Además, cada vez que vuelvas a la portada, las imágenes serán distintas.
- 5. Aquí destacamos algunas de las más importantes características de **Animalandia**, también se pueden encontrar en el pie (7).
- 6. El icono de **Educamadrid**, la plataforma tecnológica de la Consejería de Educación de la Comunidad de Madrid, que da el alojamiento de **Animalandia**.
- 7. El pie de la aplicación con todos los vínculos que hablan de **Animalandia** por dentro.
- 8. Una 'cita' de un personaje famoso, que habla de animales o del conocimiento en general. También cambia cada vez que vienes a la portada.

Tú, probando con el ratón aquí y allá, podrías llegar a descubrir la mayoría de los secretos de **Animalandia**, pero si sigues leyendo este manual irás más deprisa a donde quieras ir y, muy probablemente, encuentres alguna sorpresa inesperada.

Vamos a darle un repaso a todas las opciones del menú principal, cuando lleguemos a alguna característica que lo necesite te indicaremos como hacerte usuario de **Animalandia** , y por último te contaremos todas las maneras que tienes para colaborar con nosotros.

## **El menú principal**

#### *Los juegos*

**Animalandia** tiene diversos juegos con los que pasarás agradables ratos, además de estar continuamente aprendiendo sobre el mundo de los animales.

#### **¿Qué soy?**

Estos son juegos de hacer parejas. Tienes una columna de "categorías científicas" a la izquierda, que se refieren a los animales que tienes en las fotos de la derecha. Coge cada foto con el ratón y arrástrala hasta su categoría correspondiente.

Cuando los tengas todos pulsa en **Comprobar**. Tendrás que colocar los que no estuviesen bien.

Para ayudarte a ver las fotos, cuando pones el ratón sobre una de ellas, se amplia en una ventanalupa que hay en la parte de la derecha. Ahí también te dice el nombre del animal y, muy importante, quien ha hecho la foto y nos la ha regalado para **Animalandia**. Si nos han dicho dónde la hicieron, también lo ponemos. ¡Verás cuánta gente y cuántos sitios distintos!

Si pulsas en **Jugar otra vez**, cambiarás de animales, y podrás ver muchos distintos.

Tienes cuatro modalidades para jugar a  $i$ Oué soy?:

- ANIMALES VERTEBRADOS: tendrás que diferenciar los peces, los anfibios, los reptiles, las aves y los mamíferos.
- ANIMALES INVERTEBRADOS: tendrás que reconocer a que "filo" (o "tipo") pertenecen éstos.
- MAMÍFEROS: ¿sabes cómo se clasifican los mamíferos?
- INSECTOS: *i*.y los maravillosos insectos?

En esta imagen puedes ver una partida a medias con los insectos:

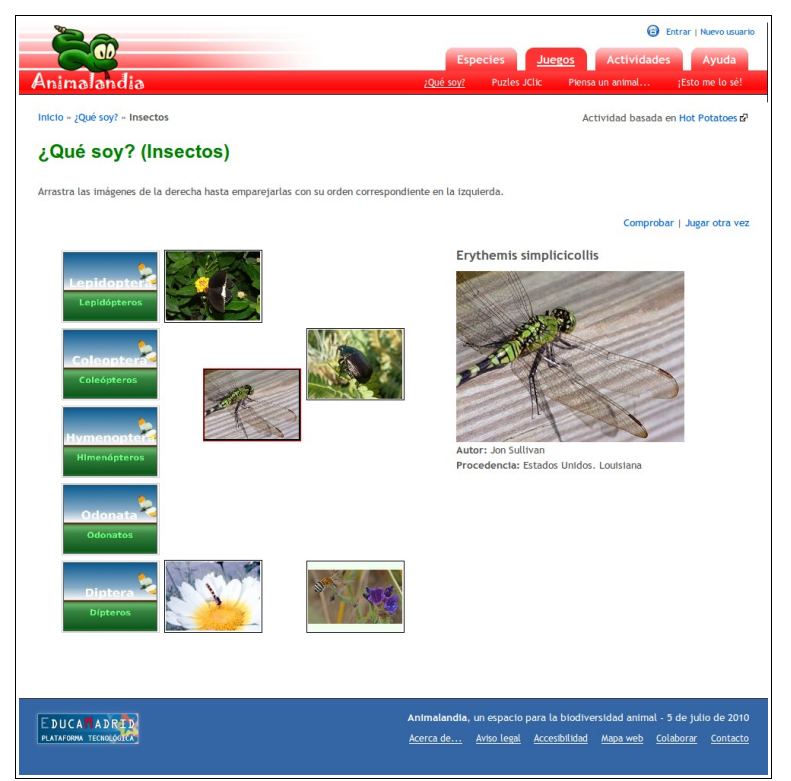

#### **Puzles Jclic**

Este juego ya lo conoces: eliges el número de piezas, la forma de éstas, y el tipo de puzle y pulsas en **Generar puzle**. Entonces aparecerá este letrero:

```
C El puzle se ha generado correctamente. Pulsa aquí para verlo d (se abrirá en una ventana nueva).
```
y al pulsar en el vínculo, tendrás tu puzle cada vez con un animal distinto.

En la imagen he elegido muy pocas piezas, de forma rectangular y el puzle "doble", que es el más fácil. Seguro que tú eres capaz de hacer los más difíciles.

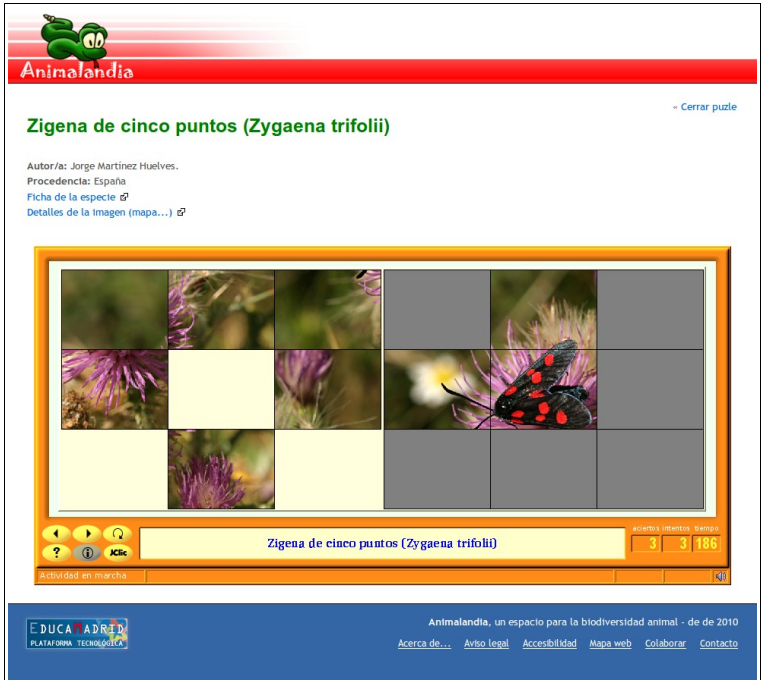

En la parte de arriba tienes dos vínculos muy interesantes:

- Ficha de la especie, para que vayas a ver lo que **Animalandia** sabe del animal que te haya tocado.
- Detalles de la imagen, donde puedes verla y conocer su autor y su procedencia.

Estas dos fichas las veremos más despacio cuando tratemos el menú ESPECIES.

#### **¡Esto me lo sé!**

Si te gustan los animales, tendrás curiosidad por esos nombres tan raros que usan los científicos para clasificarlos, con estos juegos practicarás con esas palabras y podrás llegar a ser un verdadero experto.

Elige una de las cuatro variedades:

- ME SÉ EL PHYLUM DE TODOS, en el que tendrás que reconocer el "phylum" o "tipo" de cualquier animal de **Animalandia**.
- ME SÉ HASTA LA CLASE, en el que tienes que profundizar un poco más con los "tipos" de animales que se estudian en el colegio y en el instituto.
- M<sup>E</sup> SÉ HASTA EL ORDEN, de los animales más corrientes todavía pueden preguntarse más niveles.
- ¿MAMÍFEROS? M<sup>E</sup> SÉ HASTA LA SUBFAMILIA. del grupo al que pertenecemos los seres humanos

podemos llegar a saberlo todo.

Elige, salvo que sepas que eres realmente brillante con los animales, **Jugar sólo con las especies que tienen alguna imagen**.

Si te equivocas, antes de continuar, échale un ojo a las respuestas correctas: así es como más se aprende.

Cuando de un animal haya más de una foto, podrás verlas con el vínculo **Mostrar otras imágenes de...**, que hay debajo de la imagen.

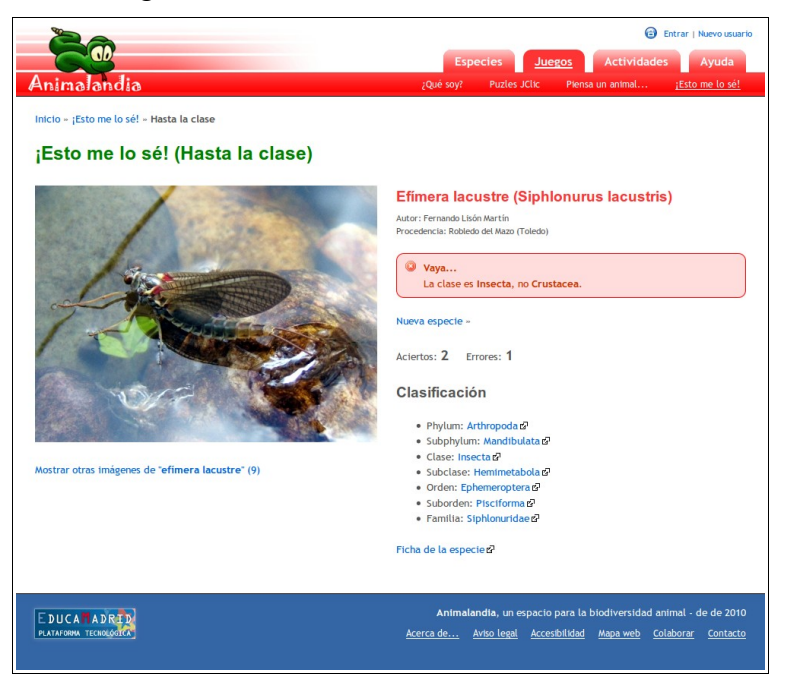

#### **Piensa un animal**

Este juego es especial. Es capaz de adivinar un animal que hayas pensado si contestas correctamente a unas preguntas, pero primero tienes que enseñarle... ¡jugando!

Para poder jugar tienes que ser usuario de **Animalandia**. Esto es así porque cada jugador tiene su propio juego guardado, de manera que puede seguir jugando siempre que quiera, en lugar de tener que empezar cada día.

Así, según vaya pasando el tiempo tu PIENSA UN ANIMAL conocerá más y más animales y podrás sorprender a tus amigos.

#### *Usuario registrado*

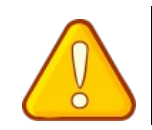

Hacerse usuario de **Animalandia** es muy sencillo y en ningún momento tienes que dar ningún dato personal tuyo, pero si eres menor de edad, debes avisar a tus padres o profesores para que supervisen el proceso.

Para registrarte, sigue el vínculo **Nuevo usuario**, que aparece en la cabecera de casi todas las páginas, y llegarás al siguiente formulario, en el que sólo tienes que introducir un nombre de usuario que sea válido, y una contraseña que debes repetir para asegurarte de que la escribes correctamente.

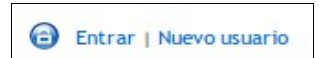

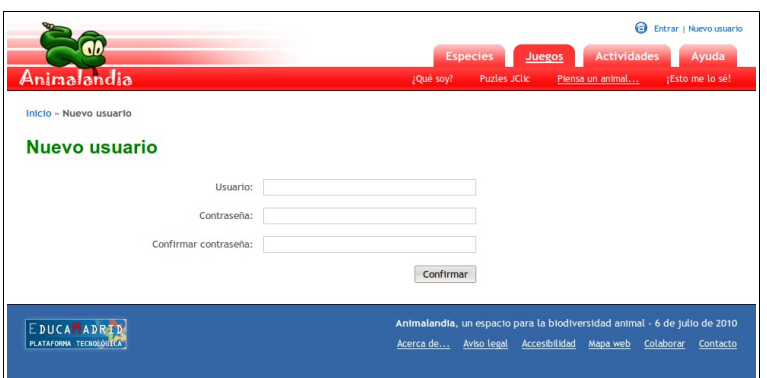

Cuando vuelvas otro día a Animalandia, ya no serás nuevo usuario, sino que tendrás que pulsar en el vínculo Entrar, y escribir tu nombre de usuario y tu contraseña en un pequeño formulario que sale debajo:

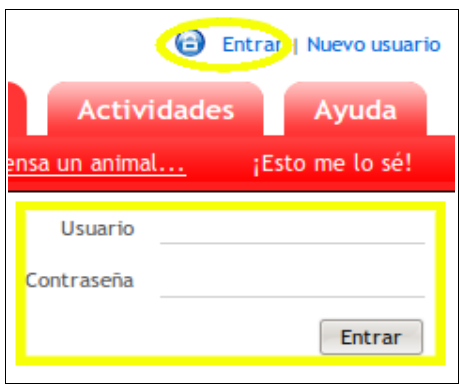

Tanto si te acabas de hacer usuario registrado, como si no es la primera vez, sabrás que el programa te ha aceptado como usuario porque aparecerá tu nombre en la cabecera, junto a un vínculo **Desconectar** para salir de tu sesión (no del programa).

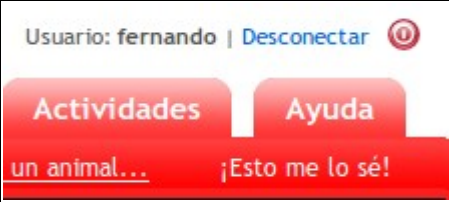

#### *Empezar a jugar*

Ahora que eres usuario, puedes empezar a jugar, siguiendo la opción PIENSA UN ANIMAL E INTENTARÉ ADIVINARLO.

Para probar, vamos a hacer dos ejemplos.

En primer lugar, vamos a pensar en el *buitre leonado*, una de las rapaces más grandes del mundo.

- **Animalandia** te pregunta: "*El animal que has pensado ¿vuela?*"
- Tú contestas, lógicamente, "*Sí*".
- **Animalandia** dice: "*Creo que es: buitre leonado*".
- Tú tienes que reconocer que "*Sí*".
- **Animalandia** se muestra un poco presuntuoso: "Te dije que lo adivinaría", y te invita a **Volver a jugar**.

Si piensas que este ejemplo estaba preparado, ¡aciertas!

Para el segundo ejemplo vamos a pensar en el elefante, el mayor mamífero terrestre.

- **Animalandia** te pregunta: "*El animal que has pensado ¿vuela?*"
- Tú contestas, lógicamente, "*No*".
- **Animalandia** dice: "*Creo que es: cacerola de las Molucas*" (un curioso artrópodo al que los ingleses llaman "cangrejo de herradura", pero que no es un crustáceo).
- Tú tienes que decirle que "*No*".
- **Animalandia** reconoce que ha fallado y te pregunta el nombre del animal que habías pensado.
- Tú escribes en la casilla '*elefante*' y pulsars el botón **Enviar**.
- **Animalandia** te pide ahora una pregunta que tienes que pensar despacio, pues la respuesta tiene que ser **Sí** para el *elefante* y **No** para la *cacerola de las Molucas*.

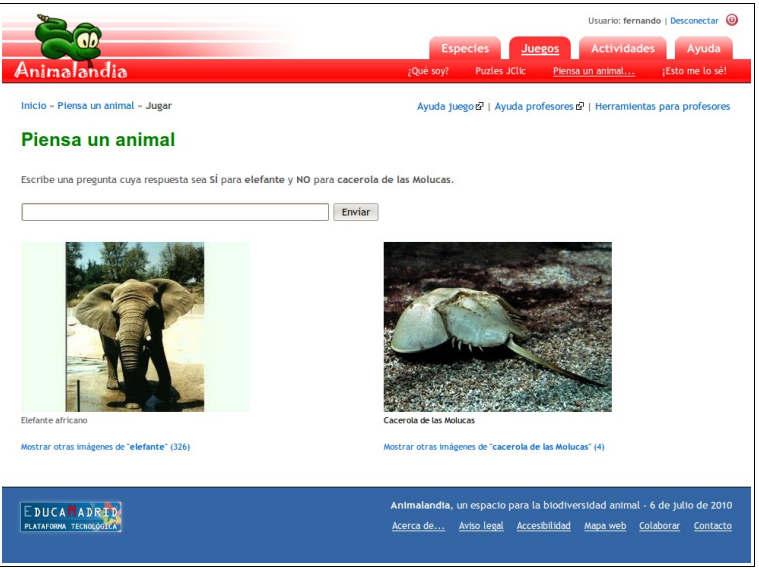

Antes de contestar, fíjate en que siempre que sea posible, **Animalandia** te mostrará las fotos de los animales, y si hay más de una, con los vínculos de debajo podrás verlas todas.

• Si te parece, podrías escribir: "*¿tiene trompa?*" y pulsar el botón **Enviar**.

Hay otras muchas preguntas que podrías haber escrito: "*¿es terrestre?*" "*¿es un mamífero?*", "*¿es más grande que una persona?*"...

Pero no valdría, por ejemplo, "*¿vive en el mar?*", aunque uno sí vive en el mar y el otro no, porque la respuesta tiene que ser **Sí**, para el *elefante*.

• **Animalandia** te agradece que le hayas enseñado un animal nuevo y te invita a **Volver a jugar**.

Enséñale a tu PIENSA UN ANIMAL, tus animales favoritos, y luego reta a tus amigos, a ver si tu programa es capaz de acertar los que ellos piensen. Si no los acierta, tampoco importa mucho: ¡se los aprenderá para la próxima vez!

#### *Empezar de nuevo*

Cuando hayas jugado unos pocos días, tal vez pienses que te habría gustado empezar de otra manera, con preguntas distintas, e incluso con animales distintos del *buitre leonado* y la *cacerola de las Molucas*.

Esto podrás hacerlo siempre que quieras, siguiendo la opción BORRA LA LISTA DE ANIMALES en la

ventana de inicio de PIENSA UN ANIMAL.

Tendrás que confirmar que quieres borrar y luego modificar el formulario con la primera pregunta y los dos primeros animales.

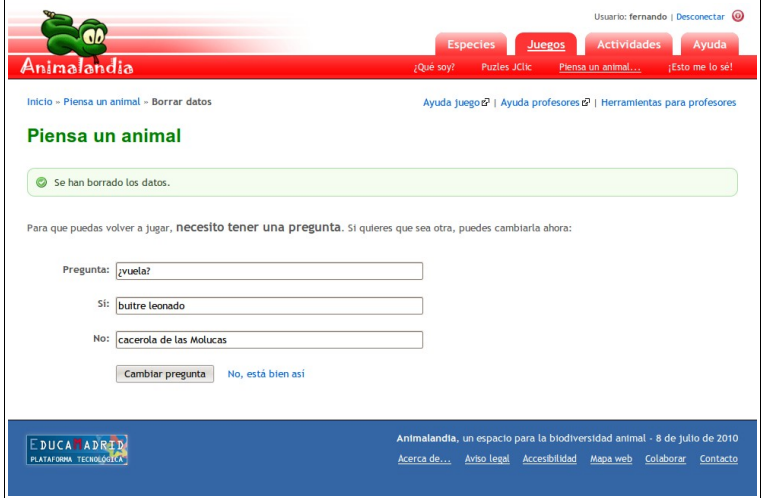

#### *Mira lo que llevo aprendido*

Con esta opción puedes ver en forma de lista todo tu juego. Podrás moverte de una pregunta a otra pinchando en los números, y los nombres de animales que se correspondan con los nombres de especies conocidas por **Animalandia** te llevarán a sus fichas informativas.

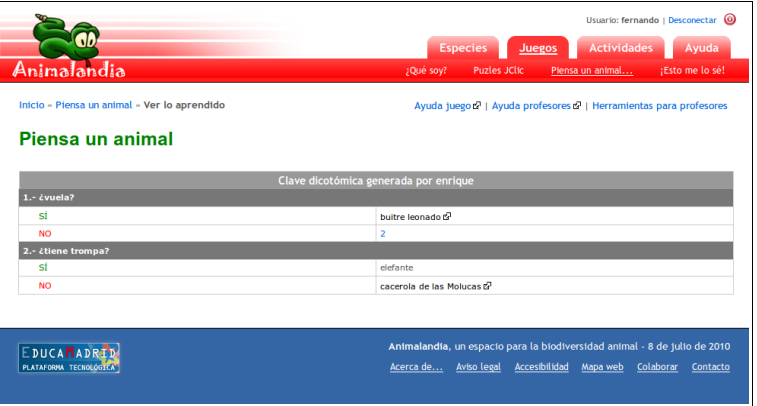

#### *Especies*

Con las distintas opciones del menú ESPECIES, puedes seleccionar conjuntos de animales para ver sus fichas informativas.

#### **La ficha de especie**

En la ficha de especie se recoge toda la información disponible en **Animalandia** sobre una especie.

Como ejemplo de una ficha muy completa, vamos a ver la correspondiente al elefante africano.

La cabecera ya la conoces, y debajo tienes -ya te habrás fijado antes- el camino de "migas de pan" para moverte hacia atrás por los pasos que te han traído hasta esta ventana. Debajo está destacado el nombre vulgar de la especie y justo debajo cinco pestañas: FICHA, IMÁGENES, TAXONOMÍA, VÍDEOS Y AÑADIR DATOS.

No en todas las especies encontrarás todas las pestañas.

#### *La pestaña Ficha*

Esta es la pestaña FICHA del elefante africano:

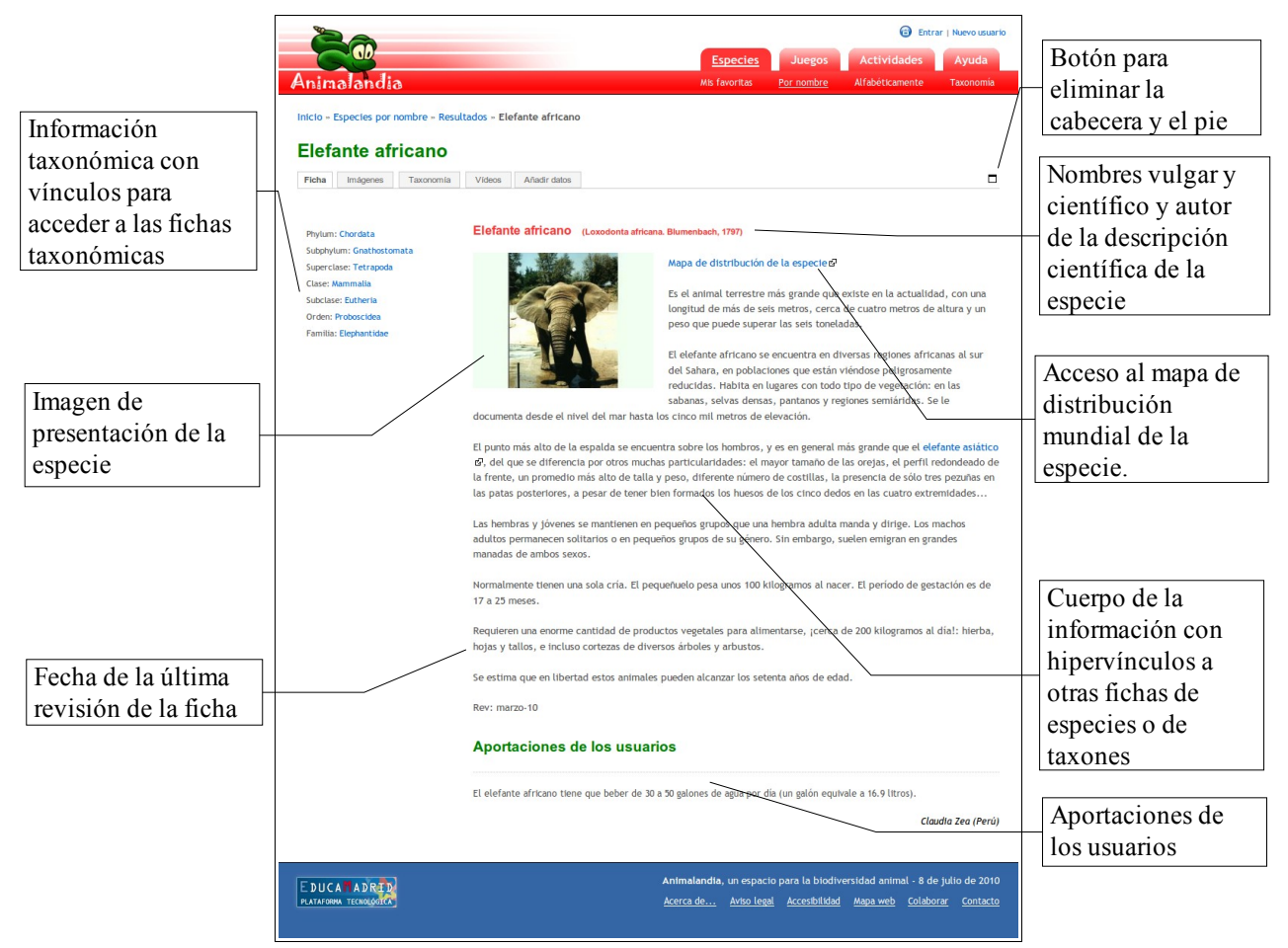

Algunos elementos no aparecen en todas las fichas:

- De muchas especies de animales todavía no tenemos ninguna fotografía.
- Algunas fichas no han sido revisadas desde hace mucho tiempo, y ni siquiera pone la fecha.
- No todas las especies tienen un mapa de distribución.
- En pocas especies hay aportaciones de los usuarios.
- En todas hay información, pero ésta es a veces muy reducida.

Si utilizas el botón para eliminar la cabecera y el pie, cabrá más información en la pantalla de tu monitor, y tendrás otro botón equivalente para volver a mostrar la cabecera y el pie.

#### *La pestaña Imágenes*

La pestaña IMÁGENES está presente en todas las fichas de especie, aunque no tengamos todavía ninguna foto. Más adelante verás por qué.

En la ilustración siguiente te muestro la pestaña Imágenes de la ficha del elefante africano, sin embargo, no está entera, porque es muy muy larga y no hay nada distinto en la parte inferior,

Fíjate también en que ha desaparecido la pestaña Añapira paros.

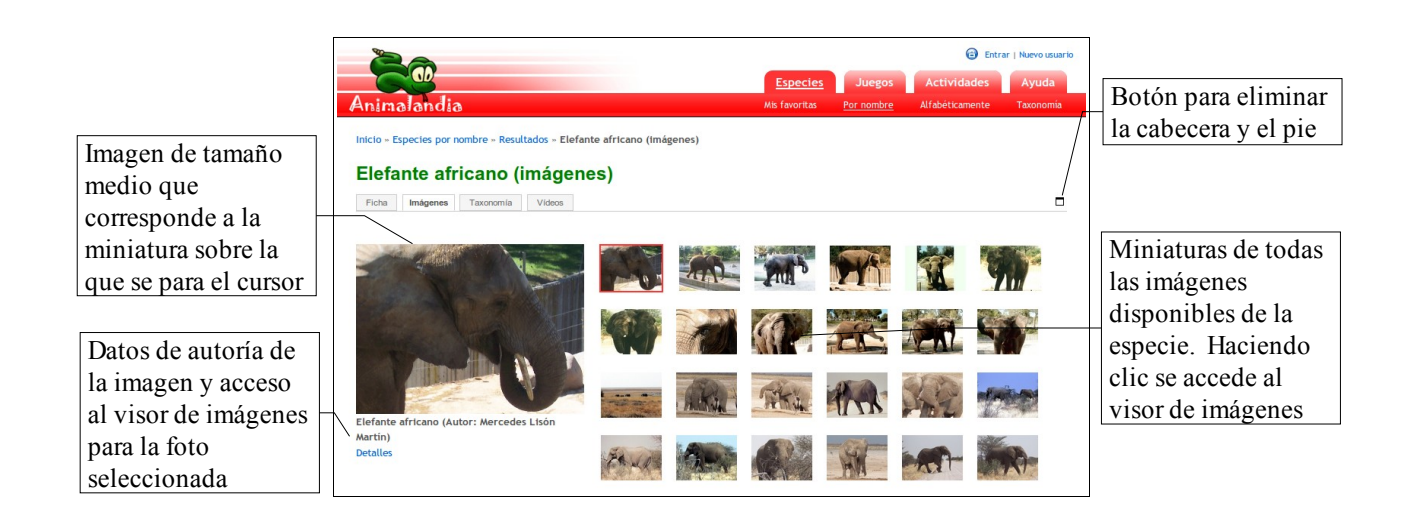

#### *El visor de imágenes*

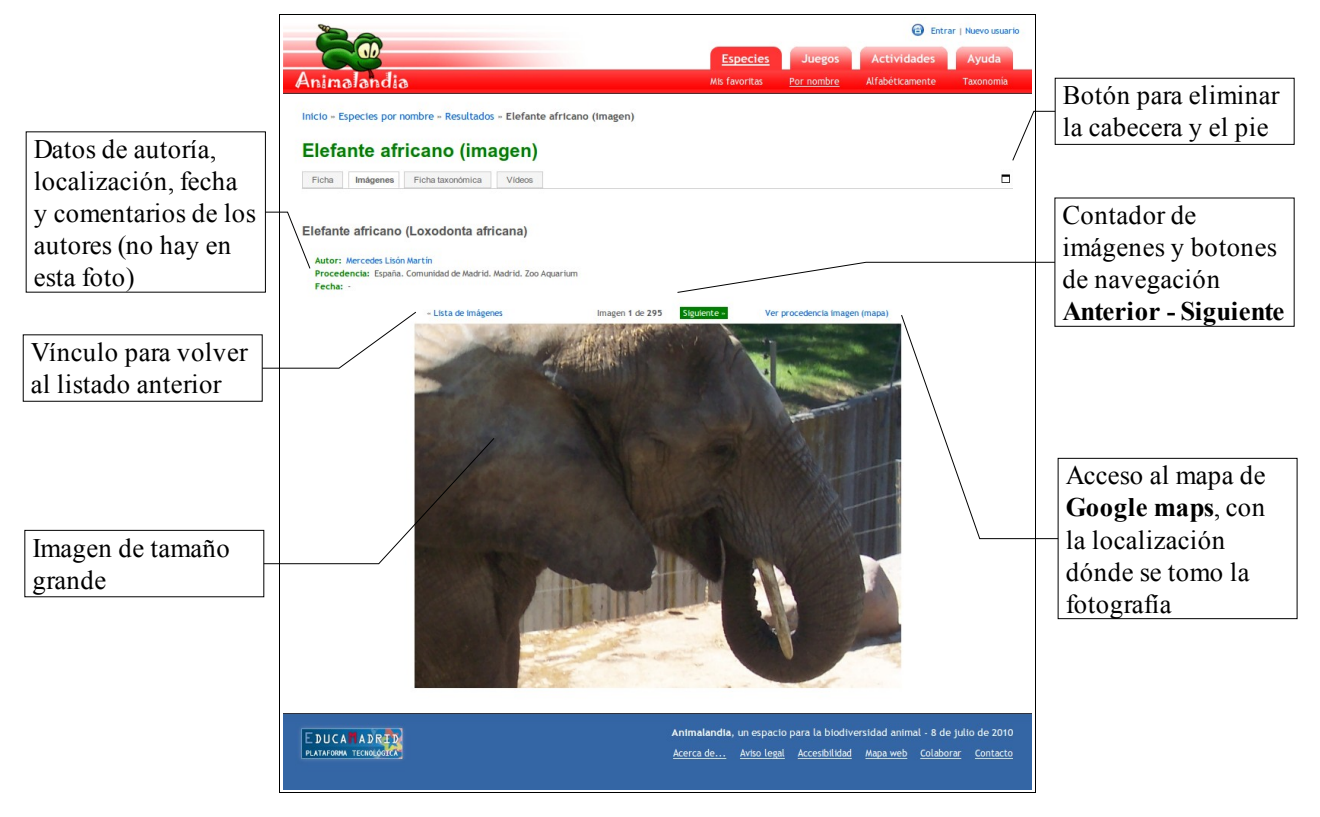

#### *La pestaña Taxonomía*

Pulsando sobre la pestaña TAXONOMÍA o sobre uno de los vínculos taxonómicos que aparecían en la pestaña FICHA, se llega a la información taxonómica de la especie (elefante africano).

En realidad, la información se refiere a la descripción del grupo de animales, a los que lógicamente, pertenece el que estamos viendo. Es decir, que la información del taxón *Mammalia* es la misma en todos los mamíferos. Sin embargo, la clasificaciń que aparece a la izquierda es la de la especie.

Si se accede a través de la pestaña TAXONOMÍA, se llega siempre a la información del **Reino** *Metazoa*, mientras que se se pulsa en uno de los vínculos de la clasificación del animal, se accede a la descripción de ese taxón.

La siguiente ilustración muestra la parte superior de la ficha correspondiente al taxón **Reino** *Metazoa* dentro de la ficha del elefante africano, en la vista **INFORMACIÓN**.

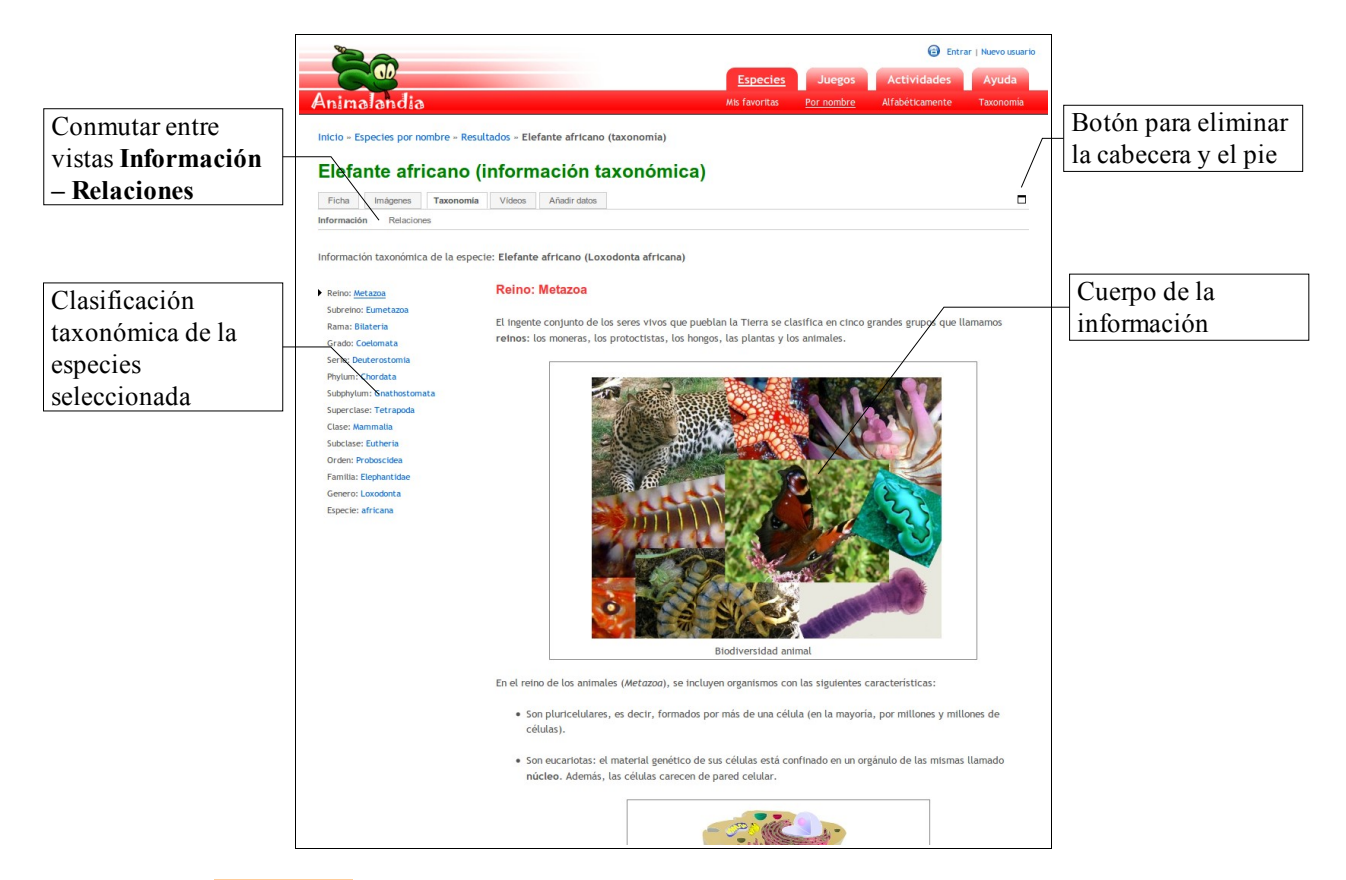

En la vista de RELACIONES, puedes estudiar cómo se subdividen los distintos niveles de la taxonomía, pero debes tener en cuenta que sólo aparecen los taxones que están representados por algún animal en **Animalandia**.

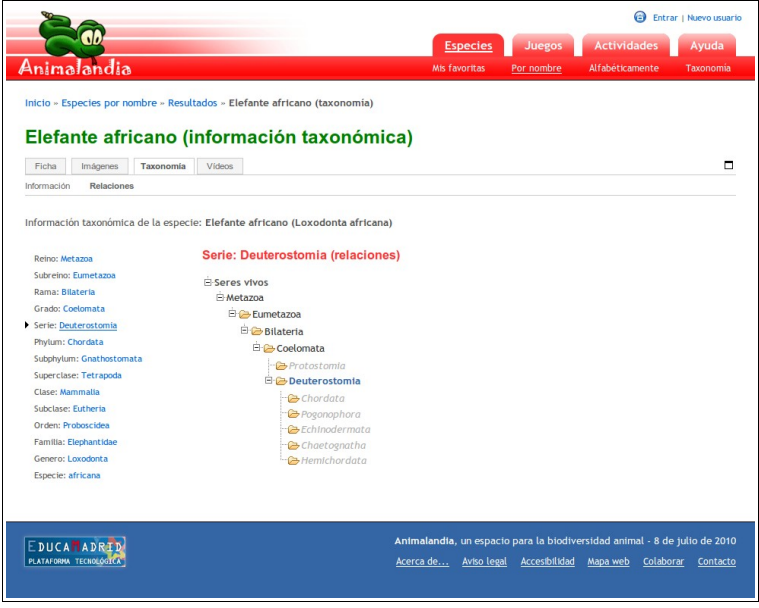

#### *La pestaña Vídeos*

Unas pocas especies de animales tienen también algún fragmento de vídeo en el que se les ve desenvolverse. En esta pestañas los encontrarás. Pulsa sobre el vínculo **Mostrar** y después ponlo en marcha. No olvides subir el sonido.

Aquí tienes un fragmento de la pestaña Vípeos de la especie elefante africano, reproduciendo una secuencia de vídeo. Junto a la misma se muestran los datos del autor y de la procedencia.

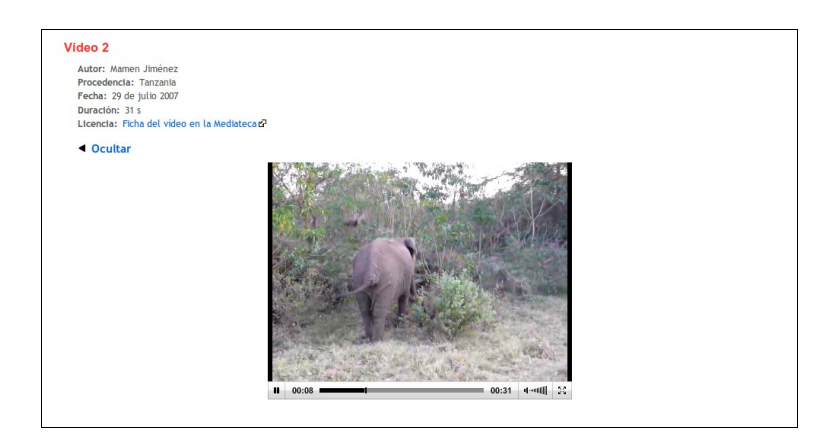

#### *La pestaña Añadir datos*

Con pestaña AÑADIR DATOS, llegas a una de las formas de colaborar en **Animalandia**. Si encuentras que en una ficha de especie o de taxón faltan datos importantes, puedes enviarnos dicha información desde este formulario que se abre en la parte inferior de la ficha.

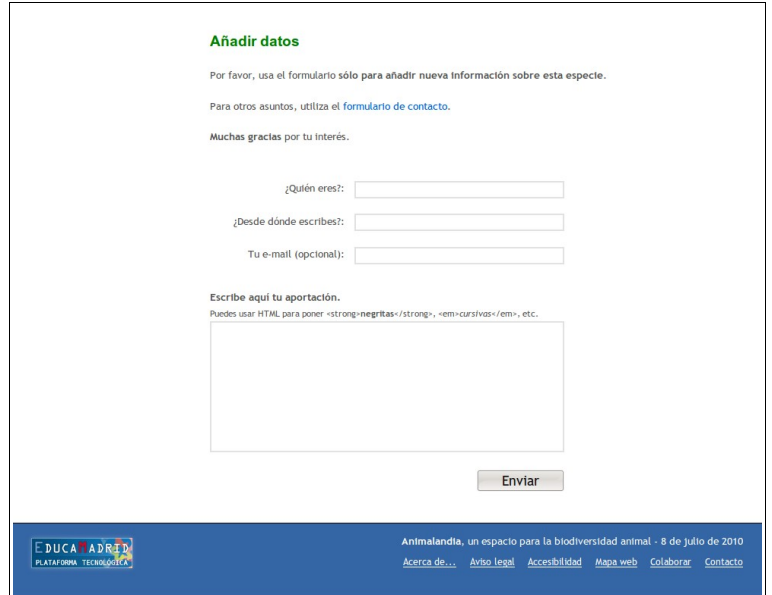

Es muy importante que te fijes en qué página está el formulario, pues si en la ficha del elefante africano estás viendo un taxón, la información que mandes se referirá al taxón; para que se refiera al elefante, asegúrate de estar viendo su ficha de especie.

Es necesario que pongas un nombre y la ciudad o el pueblo desde el que colaboras, para que aparezca así en la ficha.

El correo electrónico no es imprescindible, pero nos viene bien por si tenemos dudas sobre las cosas que nos cuentes.

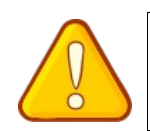

Si eres menor de edad y quieres mandar información a través de los formularios **Añadir datos** de las fichas de especie y de taxones, debes decírselo a tus padres o a tus profesores y que ellos te supervisen o, mejor aún, que lo hagan en tu nombre.

Hasta que nosotros no leamos tu aportación y la demos el visto bueno, sólo tú podrás verla y sólo mientras no cierres el navegador.

#### **Selecciones**

A continuación repasamos las maneras que ofrece el menú Especies de seleccionar las fichas.

#### *Por nombre*

Con la opción **P**OR NOMBRE puedes buscar los animales escribiendo su nombre o una parte de él. Lo que escribas puedes ser cualquier parte del nombre o sólo el principio También podrás usar los nombres científicos en las búsquedas.

Si escribes '*elefante*' en el primer cuadro "*el nombre vulgar contiene*", llegarás a la **ventana de resultados**, en la que aparecen 10 especies de animales que incluyen en su nombre la palabra '*elefante*': además de los elefantes, los elefantes marinos, los escarabajos elefante, el pez elefante...

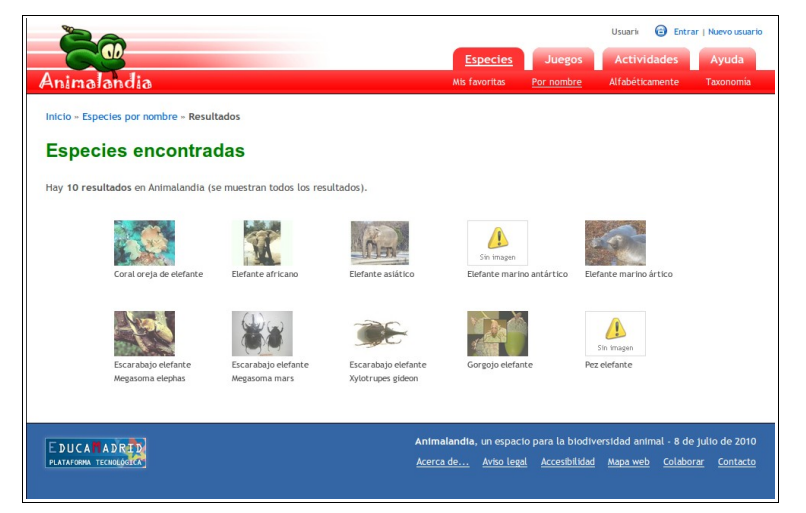

Si pones '*elefante*' en el cuadro correspondiente a "*el nombre común empieza por*", el número de opciones se reduce:

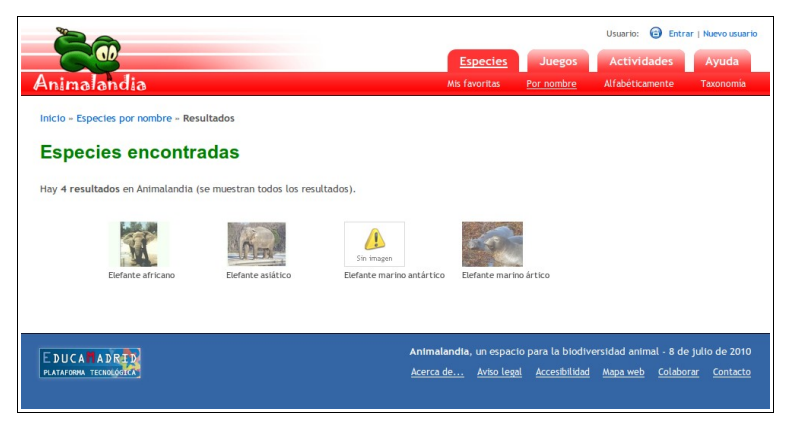

- Las imágenes de todos estos animales aparecen en el juego PIENSA UN ANIMAL, cuando miras todas las imágenes de 'elefante'.
- En MIRA LO QUE LLEVO APRENDIDO, puedes haberte fijado en que 'elefante' no es un vínculo a una ficha, esto es debido a que hay dos especies de elefantes.
- Si hubieras pensado en 'elefante africano', entonces sólo saldrían las fotos de esta especie, y sí verías un vínculo en tu lista del juego.

En cualquier caso, pinchado sobre la imagen o el nombre del animal que quieras, se accede a la **ficha de especie**, que detallamos ahora, antes de ver las otras posibilidades de selección.

#### *Alfabéticamente*

Puedes seleccionar de un plumazo todas las especies de animales que empiezan por una letra determinada. En general, el número de especies encontradas será muy elevado y la **página de resultados** puede tardar un poquito en cargar:

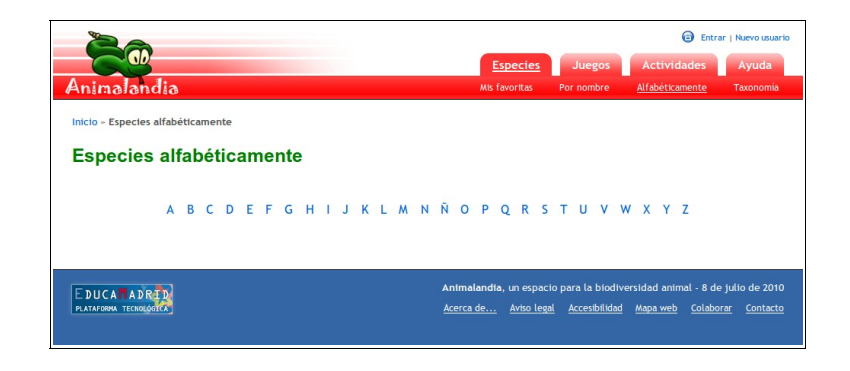

#### *Taxonomía*

Con esta modalidad podrás seleccionar especies de animales relacionadas por su clasificación taxonómica, por ejemplo, todos los miembros de la familia *Canidae*.

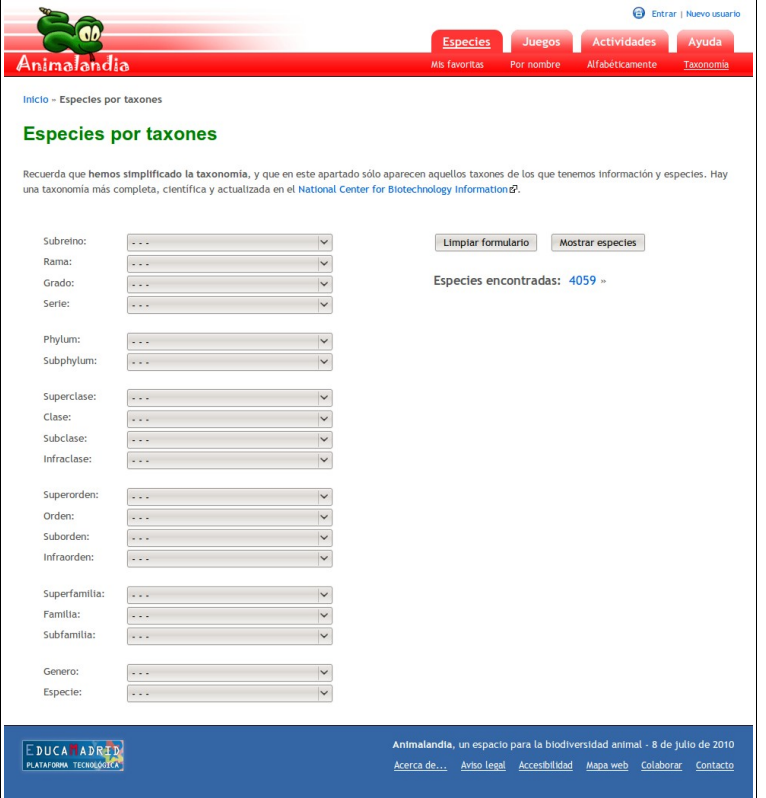

Simplemente, despliega la lista **Familia**, y busca *Canidae*. Cuando la página se actualice te dirá que hay 18 cánidos en **Animalandia**, también podrás ver todos los niveles anteriores de la clasificación científica (**Clase** *Mammalia*, **Orden**: *Carnivora*...), y con el botón **Mostrar especies**, pasarás a la **ventana de resultados**.

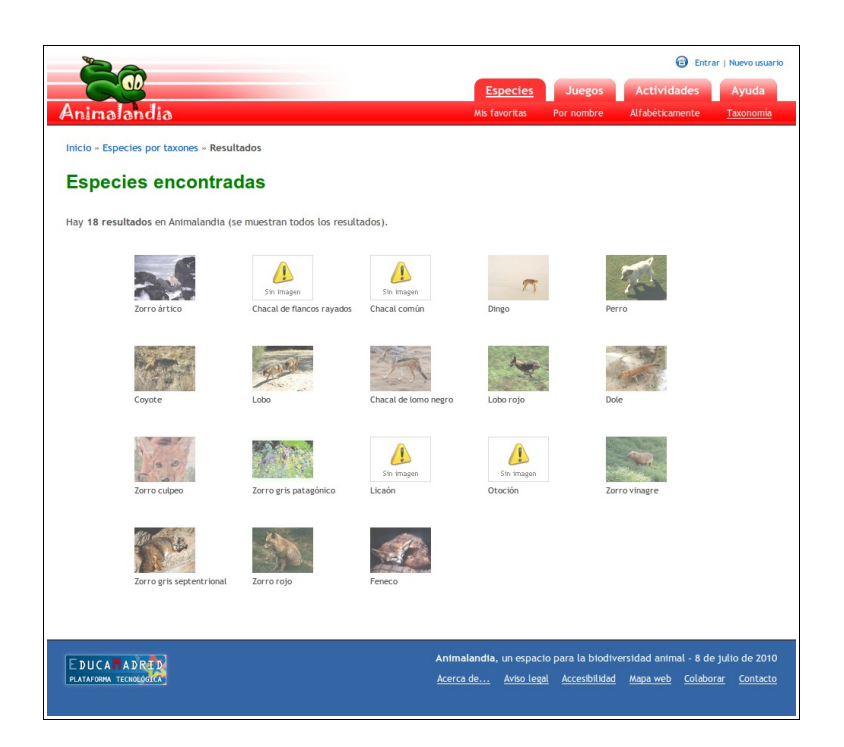

La selección TAXONOMÍA, te puede servir para otras muchas cosas. Te habrás dado cuenta al desplegar **Familia**, que el listado era muy muy largo, porque estaban todas las familias de todos las especies que conoce **Animalandia**. También te puedes fijar en que la familia de los cánidos se incluye en el **Orden** *Carnivora*. ¿Qué otras familias se incluyen en este orden?

Muy sencillo.

- Pulsa en **Limpiar el formulario** para volver a empezar.
- Despliega la lista **Orden** y busca *Carnivora*.
- Cuando se recargue la página despliega la lista **Familia**, y verás que ahora aparecen muy pocos nombres: ¡precisamente las familias del orden *Carnivora*!

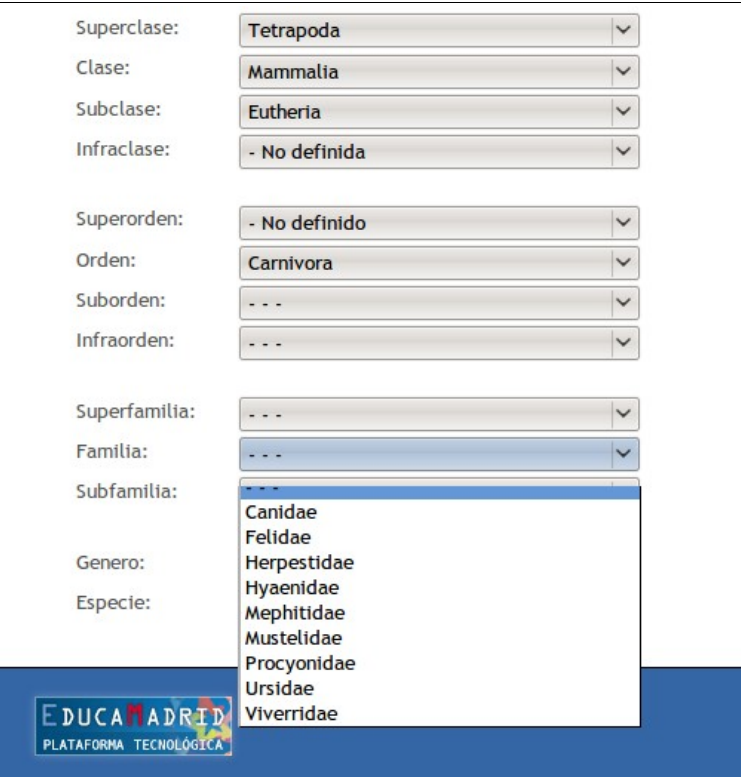

En general, si eliges un elemento de las listas de más arriba, el número de especies será más elevado, si te parecen muchos, pueden hacer otra elección por debajo antes de pulsar en **Mostrar especies**.

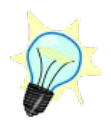

Puedes moverte por las listas utilizando el teclado. Si despliegas una lista y empiezas a escribir el nombre que quieres, se irá seleccionando la primera palabra que vaya coincidiendo.

#### *Mis favoritas*

MIS FAVORITAS es otra utilidad que sólo está disponible para usuarios registrados. Por favor, revisa lo que te contamos al respecto en la sección Usuario registrado del capítulo dedicado al juego PIENSA UN ANIMAL.

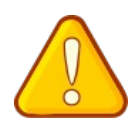

Hacerse usuario de **Animalandia** es muy sencillo y en ningún momento tienes que dar ningún dato personal tuyo, pero si eres menor de edad, debes avisar a tus padres o profesores para que supervisen el proceso.

Cuando accedes como usuario registrado a una ficha de especie, te encuentra con la opción **Añadir a especies favoritas** en la parte superior:

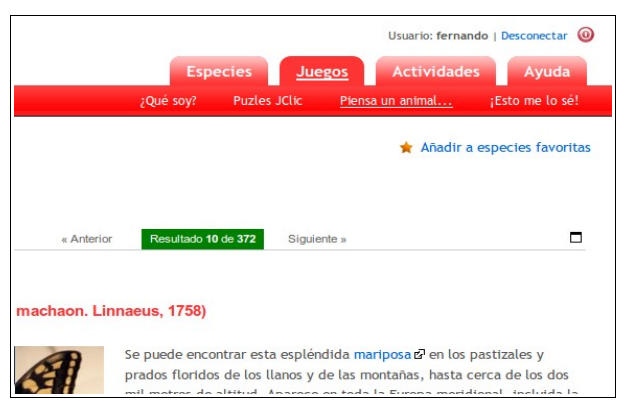

Cuando una especie ya está en tu lista de favoritas, el vínculo anterior cambia a **Borrar de especies favoritas** por si quieres quitarla.

Con la opción de menú ESPECIES → MIS FAVORITAS, se llega a la página **Mis especies favoritas**, donde cada miniatura es un vínculo a la ficha correspondiente.

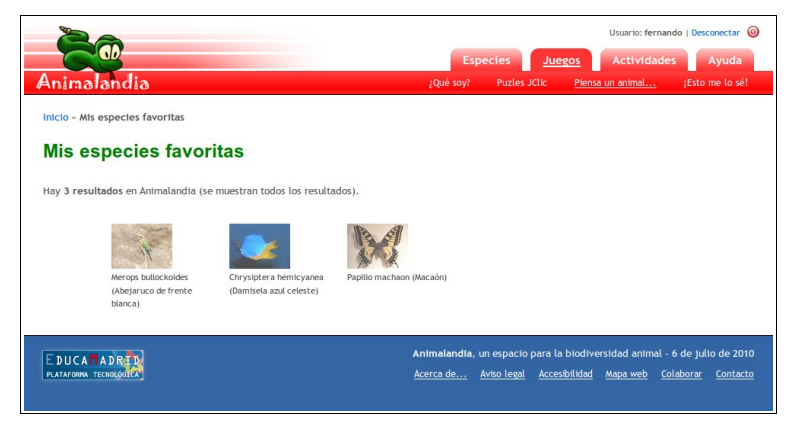

## **Colaborar en Animalandia**

Muchas personas colaboran desinteresadamente con **Animalandia** y tú también puedes hacerlo.

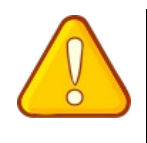

Si eres menor de edad y quieres mandar fotografías de animales o información a través del correo electrónico o de los formularios **Añadir datos** de las fichas de especie y de taxones, debes decírselo a tus padres o a tus profesores y que ellos te supervisen o, mejor aún, que lo hagan en tu nombre.

Las vías más comunes de colaborar están recogidas en la página que muestra la ilustración siguiente, a la que puedes llegar desde el vínculo **Colaborar** que aparece en el pie de la aplicación.

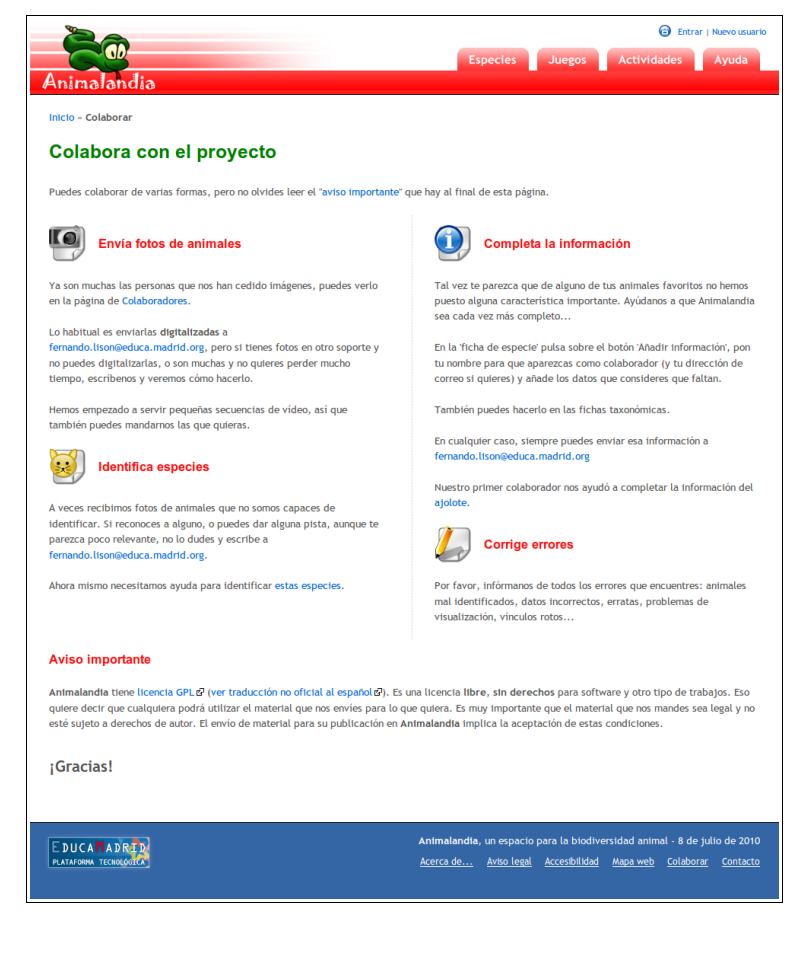